# **ΑΝΑΚΟΙΝΩΣΗ**

#### **3o ΕΤΟΣ**

## **ΠΕΡΙΟΔΟΣ ΔΗΛΩΣΕΩΝ ΜΑΘΗΜΑΤΩΝ ΚΑΙ ΑΝΑΝΕΩΣΗ ΕΓΓΡΑΦΗΣ ΕΑΡΙΝΟΥ ΕΞΑΜΗΝΟΥ**

Ανακοινώνεται στους φοιτητές του 6<sup>ου</sup> εξαμήνου που πρόκειται να επιλέξουν **Κατευθύνσεις,** ότι είναι **Περίοδος Δηλώσεων Μαθημάτων** με ταυτόχρονη ανανέωση εγγραφής στο εξάμηνο και πρέπει να κάνουν οι ίδιοι ηλεκτρονικά μόνοι τους την επιλογή της κατεύθυνσης και τις δηλώσεις των μαθημάτων που πρέπει να ακολουθήσουν στο τρέχον εξάμηνο, καθώς και τα οφειλόμενα μαθήματα προηγούμενων εαρινών εξαμήνων.

Τα μαθήματα που πρέπει να δηλωθούν **ΑΥΣΤΗΡΑ** στο παρακάτω διάστημα από 13-2-2019 έως και 21-2-2019 είναι τα εξής:

#### **Κατεύθυνση Διαχ. Φυτ. Παραγωγής –Φυτοπροστασίας & Περιβάλλοντος 6 <sup>ο</sup> Εξάμηνο**

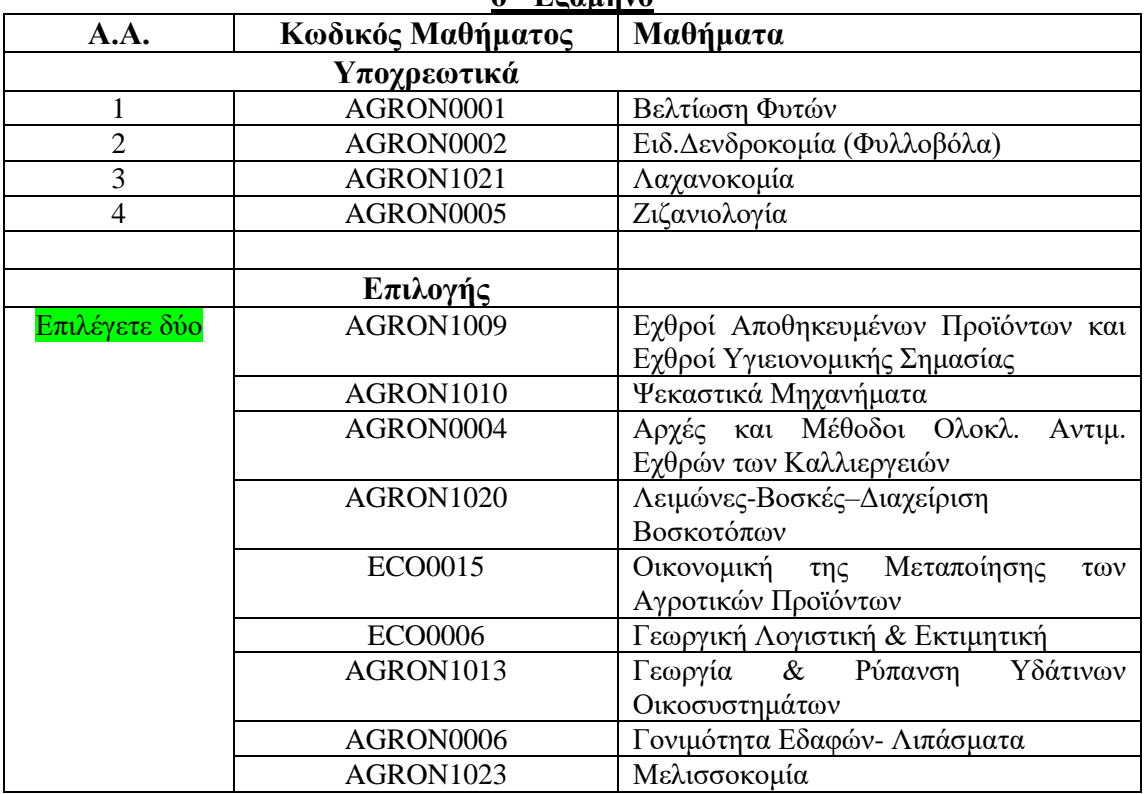

## **Κατεύθυνση Αγροτικής Οικονομίας & Διοίκησης Αγροτικών Επιχειρήσεων**

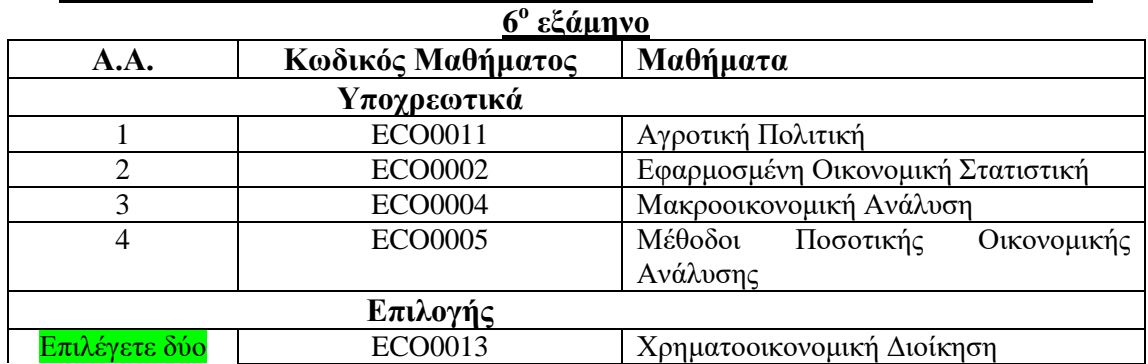

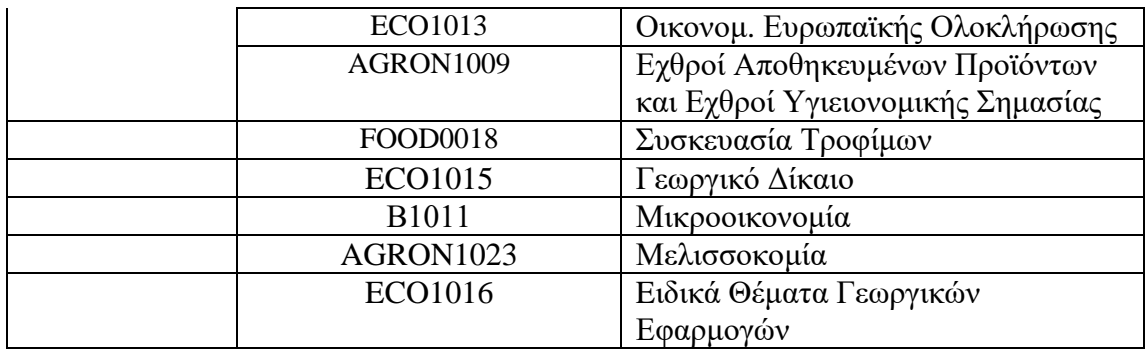

#### **Κατεύθυνση Επιστήμης και Τεχνολογίας Τροφίμων**

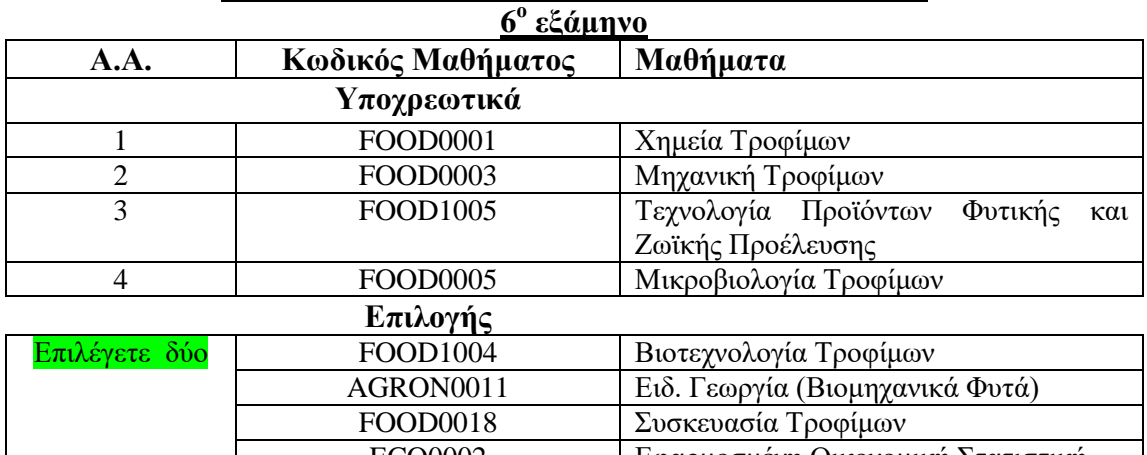

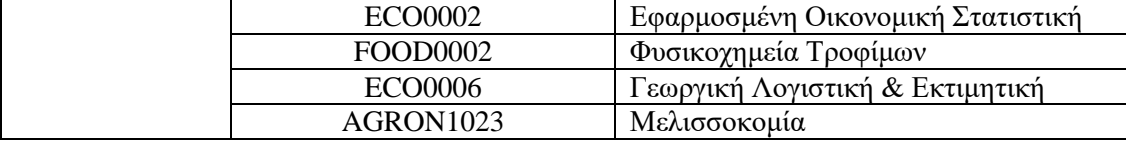

Τα βήματα που θα ακολουθήσετε είναι τα παρακάτω:

## **Είσοδος στην εφαρμογή**

Το εργαλείο της εφαρμογής βρίσκεται στην ηλεκτρονική διεύθυνση [https://unistudent.duth.gr.](https://unistudent.duth.gr/)

Εκεί που εμφανίζεται η επιλογή «Είσοδος Φοιτητή» εισάγετε το όνομα χρήστη και τον προσωπικό κωδικό που έχετε παραλάβει από τη Γραμματεία. Έπειτα πατώντας το κουμπί **«Είσοδος»** εισέρχεστε στην εφαρμογή. ΠΡΟΣΟΧΗ κατά την πληκτρολόγηση των χαρακτήρων (αν είναι κεφαλαία ή μικρά)και να είναι πάντα στα λατινικά.

Στο κάτω μέρος της οθόνης θα εμφανίζεται με κόκκινους χαρακτήρες το μήνυμα *«Είναι περίοδος δηλώσεων και μπορείτε να συμπληρώσετε τη δήλωση μαθημάτων για την τρέχουσα περίοδο!»*Κάνετε κλικ στην **«Δήλωση»** για να συμπληρώνετε τη δήλωση μαθημάτων.

Πατώντας αρχικά στο κουμπί **Επιλογή Κατεύθυνσης** τσεκάρετε την κατεύθυνση της επιλογής σας και μετά **Επιστροφή στη Δήλωση**. Στη συνέχεια πατάτε στο κουμπί **«Προσθήκη»** και ανάλογα την Κατεύθυνση που επιλέξατε εμφανίζονται όλα τα υποχρεωτικά μαθήματα του τρέχοντος εξαμήνου και τα επιλογής (τσεκάρετε μόνο δύο).

Για να επιλεγεί ένα μάθημα που θέλετε να δηλώσετε κάντε κλικ στο αντίστοιχο τετραγωνάκι μπροστά από κάθε μάθημα. Αφού δηλωθούν όλα τα μαθήματα κλικ στο **«Εισαγωγή στη δήλωση»**και στην επόμενη οθόνη στο κουμπί **«Αποστολή».**

Αφού γίνει επιτυχώς η δήλωση μπορείτε να εκτυπώσετε και **αποδεικτικό εγγραφής.**  Από το μενού εφαρμογής στα αριστερά της οθόνης κάντε κλικ στο κουμπί «**Αιτήσεις**» και στη συνέχεια «**Νέα Αίτηση**» και επιλέξτε «**Εκτύπωση Αποδεικτικού Εγγραφής**» πατάτε **Αποστολή** ,βγαίνει μία **λίστα με ολοκληρωμένες αιτήσεις** ,τσεκάρετε τη δήλωση που θέλετε και **εκτυπώνετε**.

**Δεν θα δοθεί επιπλέον παράταση πέρα από το χρονικό περιθώριο που ορίστηκε και για το λόγο αυτό πρέπει όλοι έγκαιρα να κάνουν τις δηλώσεις τους, διαφορετικά δεν θα μπορούν να συμμετέχουν στις εξετάσεις .**